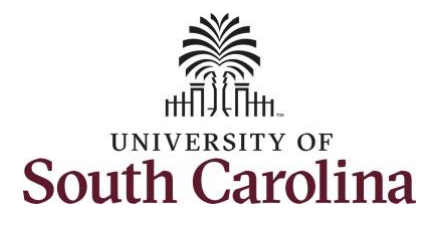

#### **How to use comp time on a punch timesheet:**

This job aid outlines how a TL/ABS Approver can use comp time on a punch timesheet for multiple work orders on behalf of an employee. A TL/ABS approver has the ability to search for employees in their designated department(s) in the Time and Absence Workcenter to include approving, reporting, and viewing activities.

**Navigation:** Employee Self Service > My Workplace> Time and Absence Workcenter

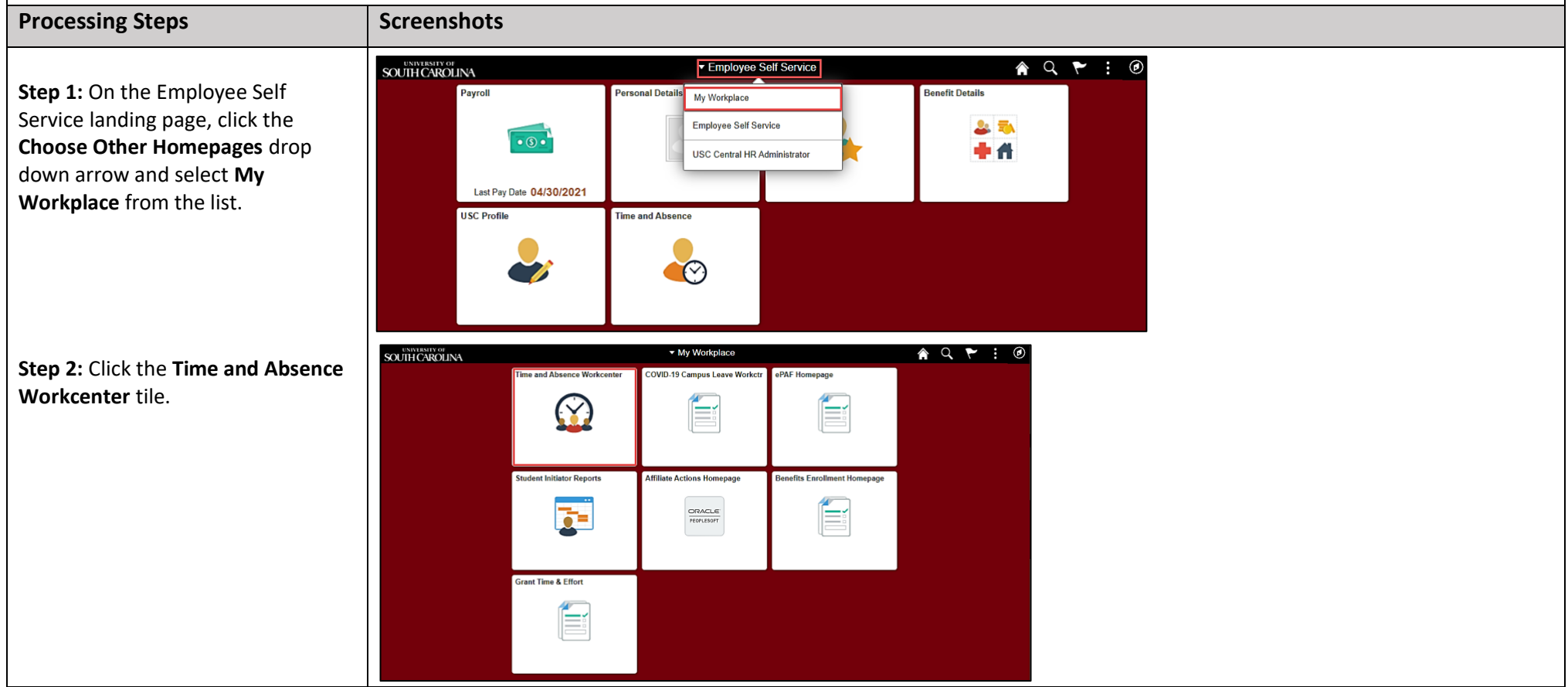

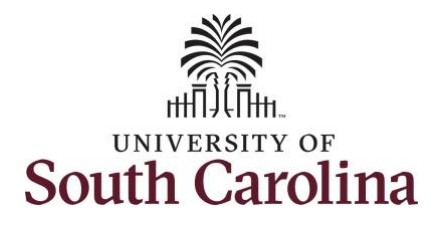

and

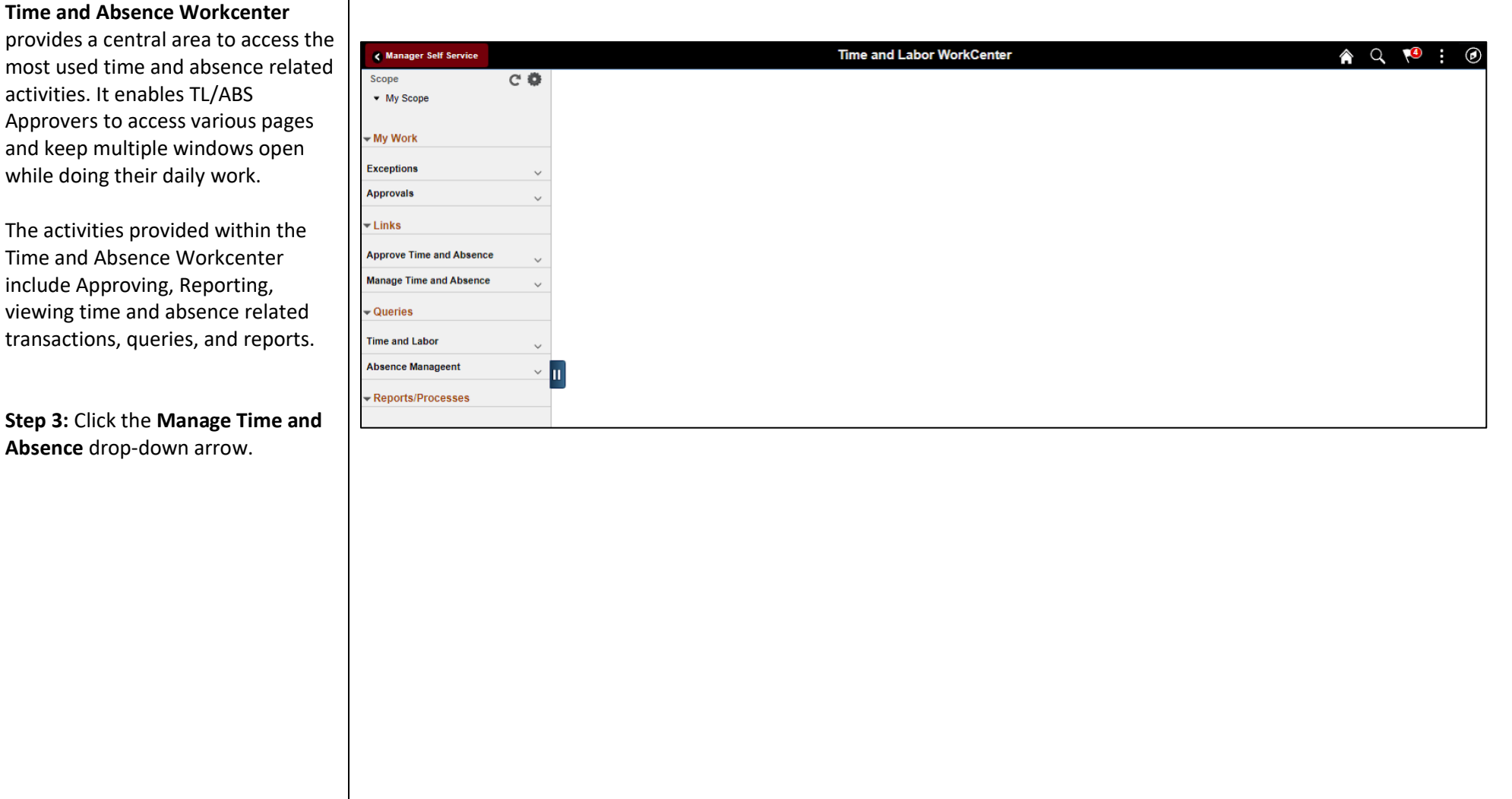

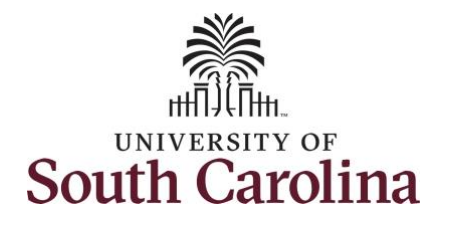

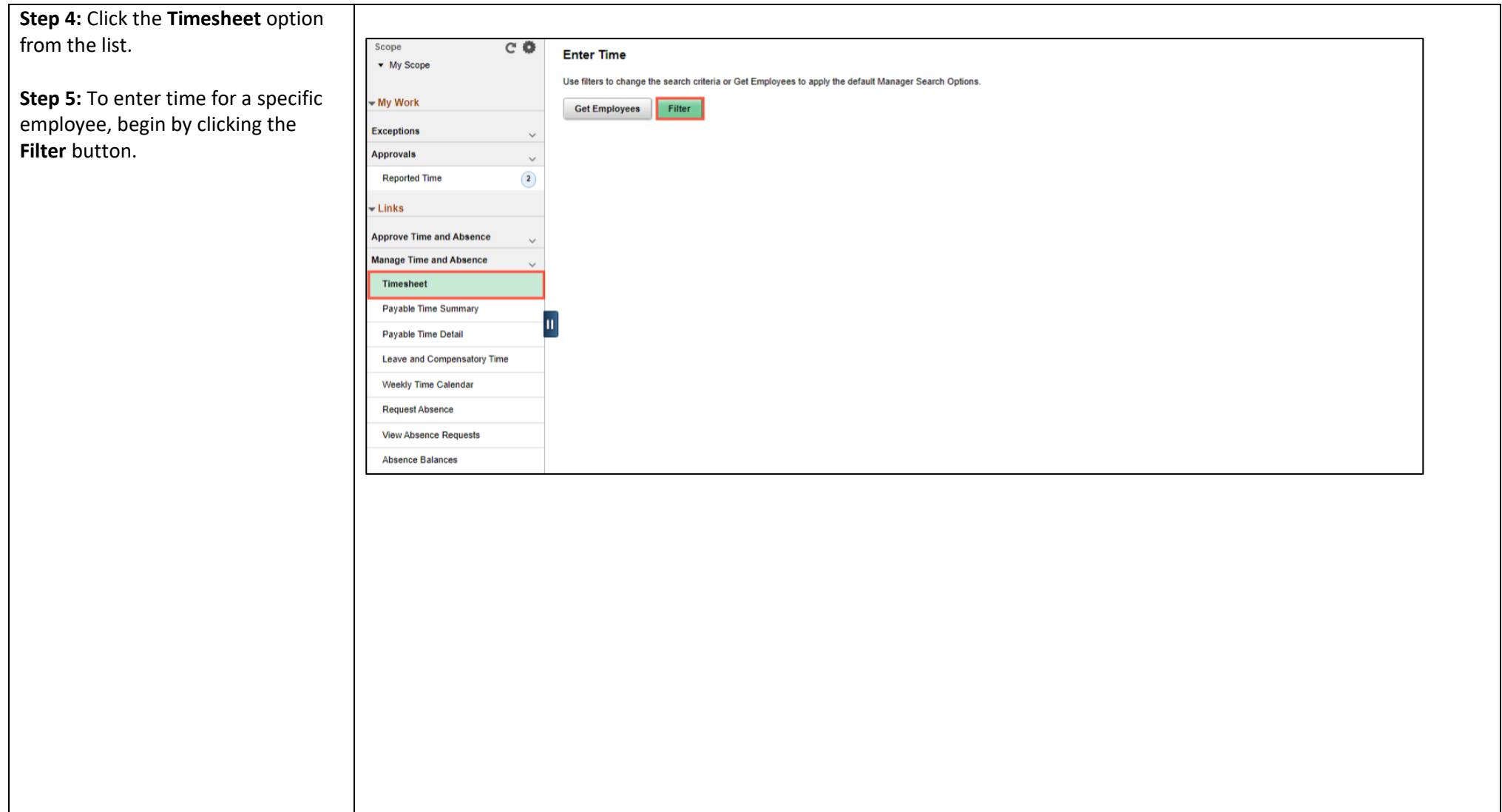

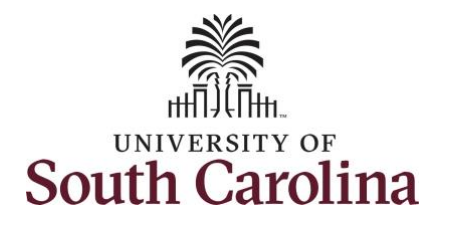

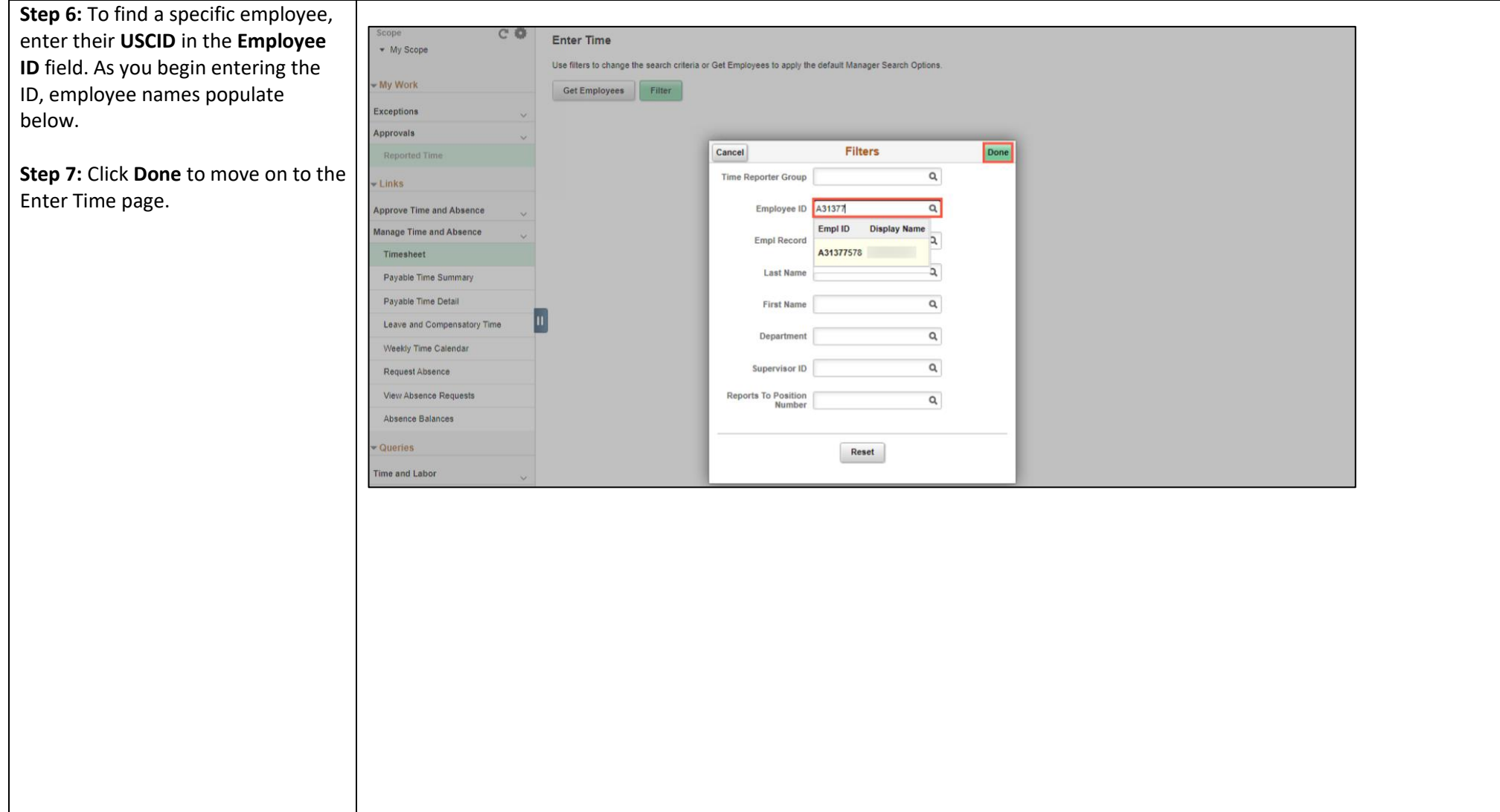

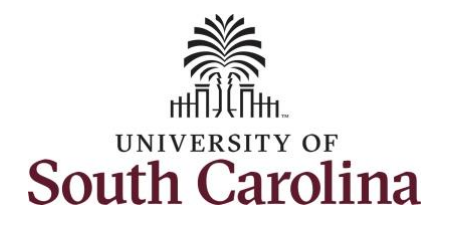

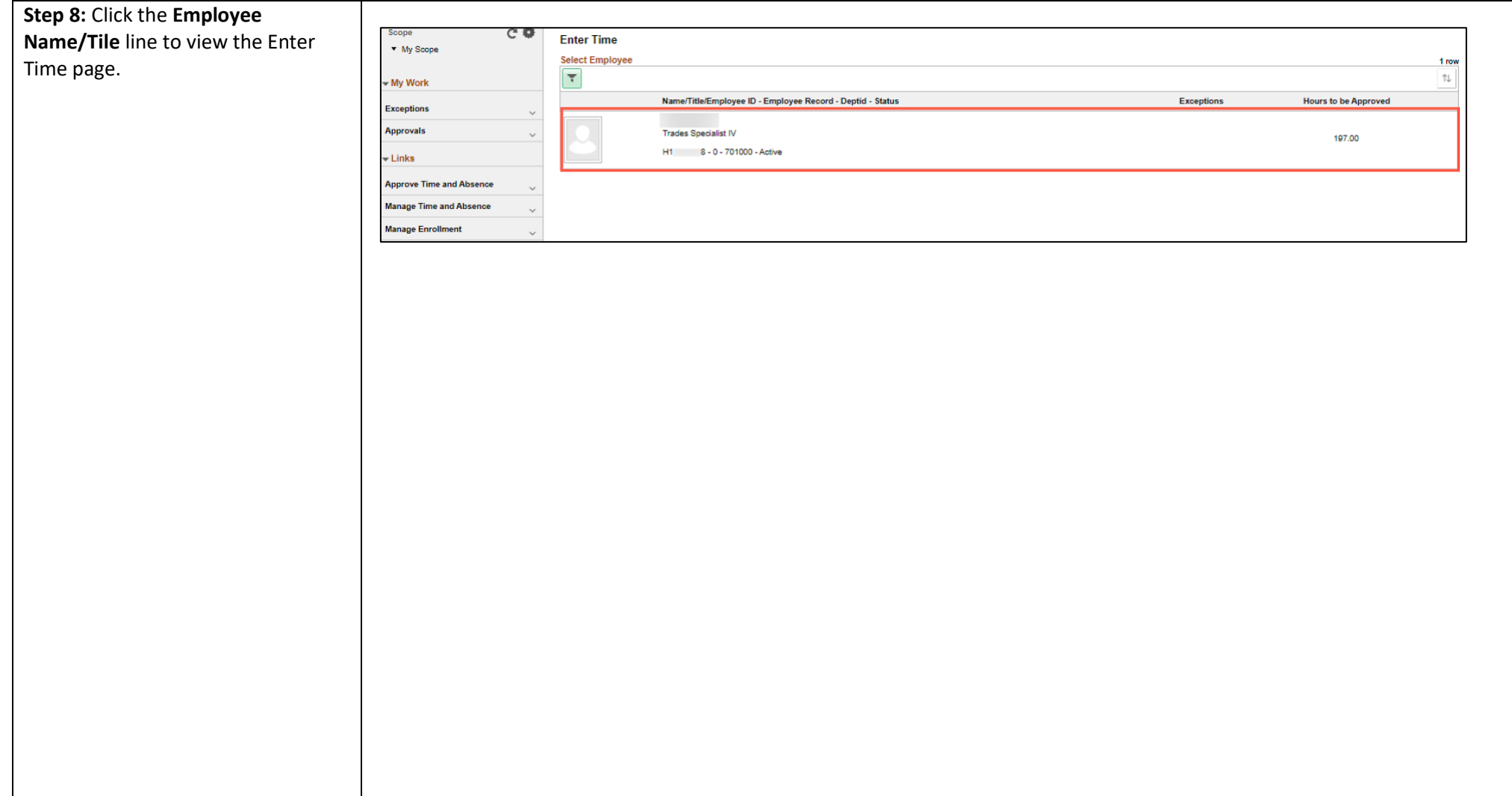

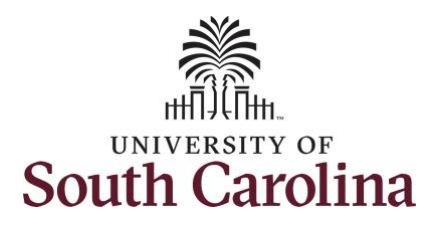

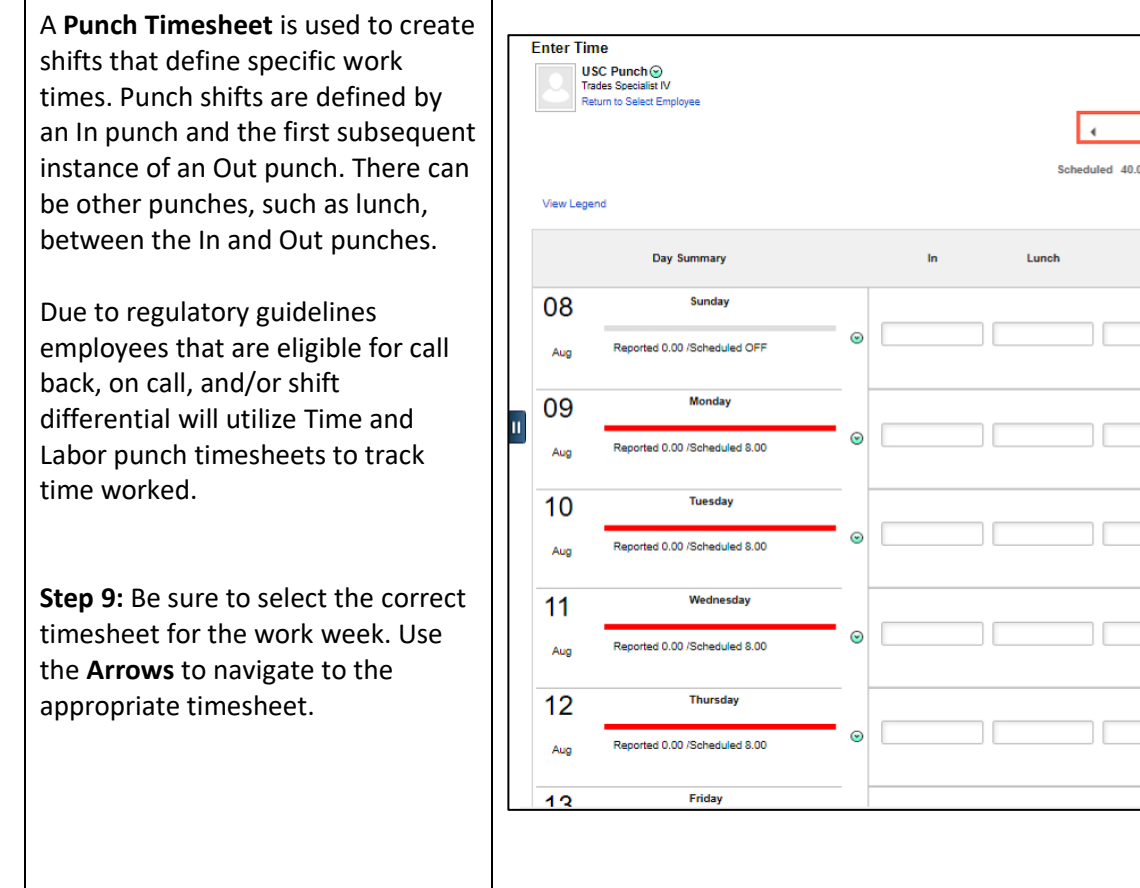

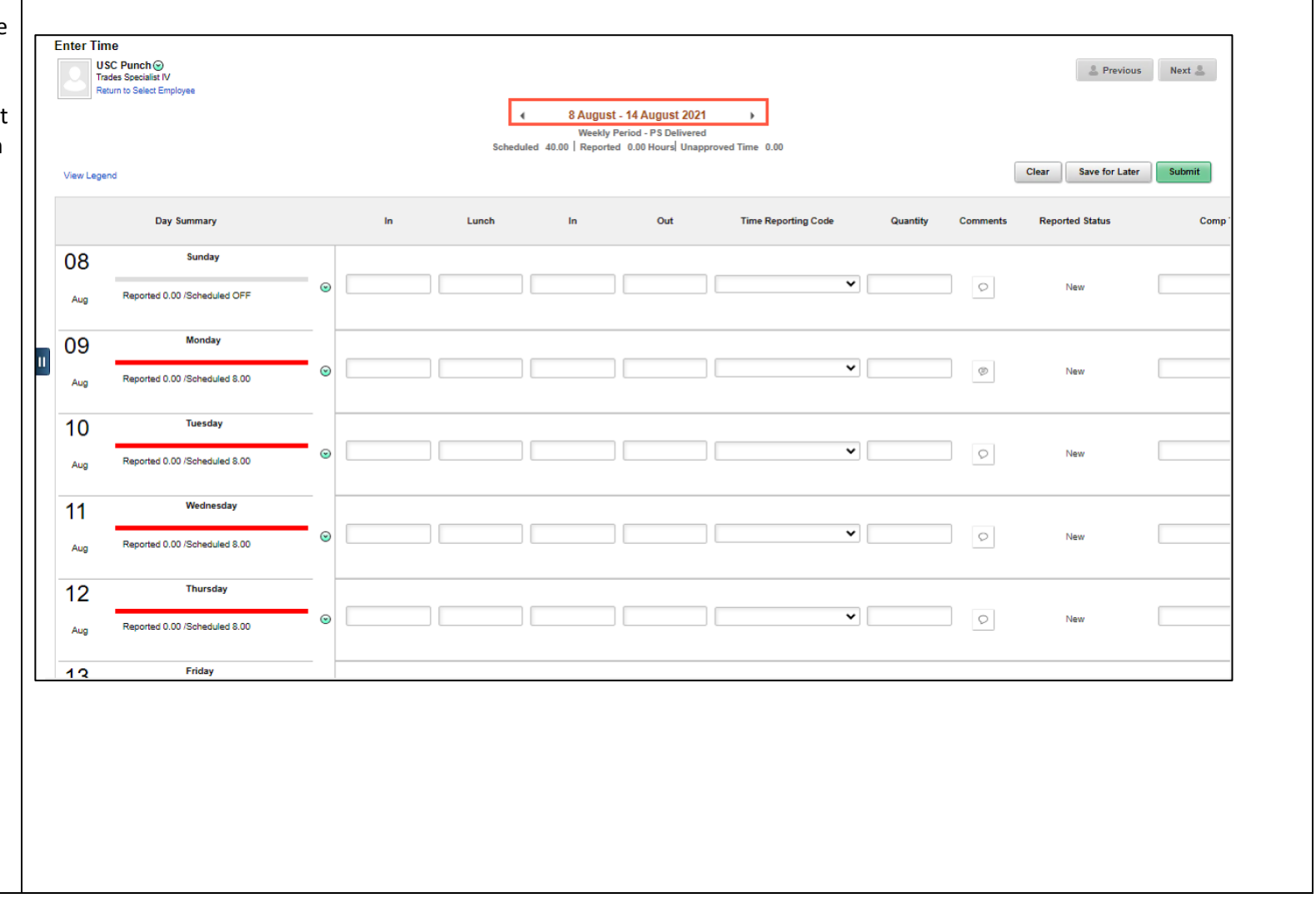

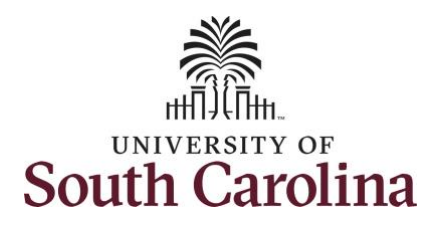

For this example, the employee was authorized to use 2 hours of comp time on Monday, 8/9/21 and regular hours for the remainder of the week. The employee forgot to enter their time worked and the week has now passed but as the TL/ABS Approver, you can enter time on behalf of your direct reports.

To add hours worked for multiple work orders, begin by adding the in and out times for the first line.

**Step 10/Work Order Line #1:** For the first work order, the employee worked from 8am to 10am. To enter this on the punch timesheet, enter 8:00am as the IN time and 10:00am in the OUT Time Entry field.

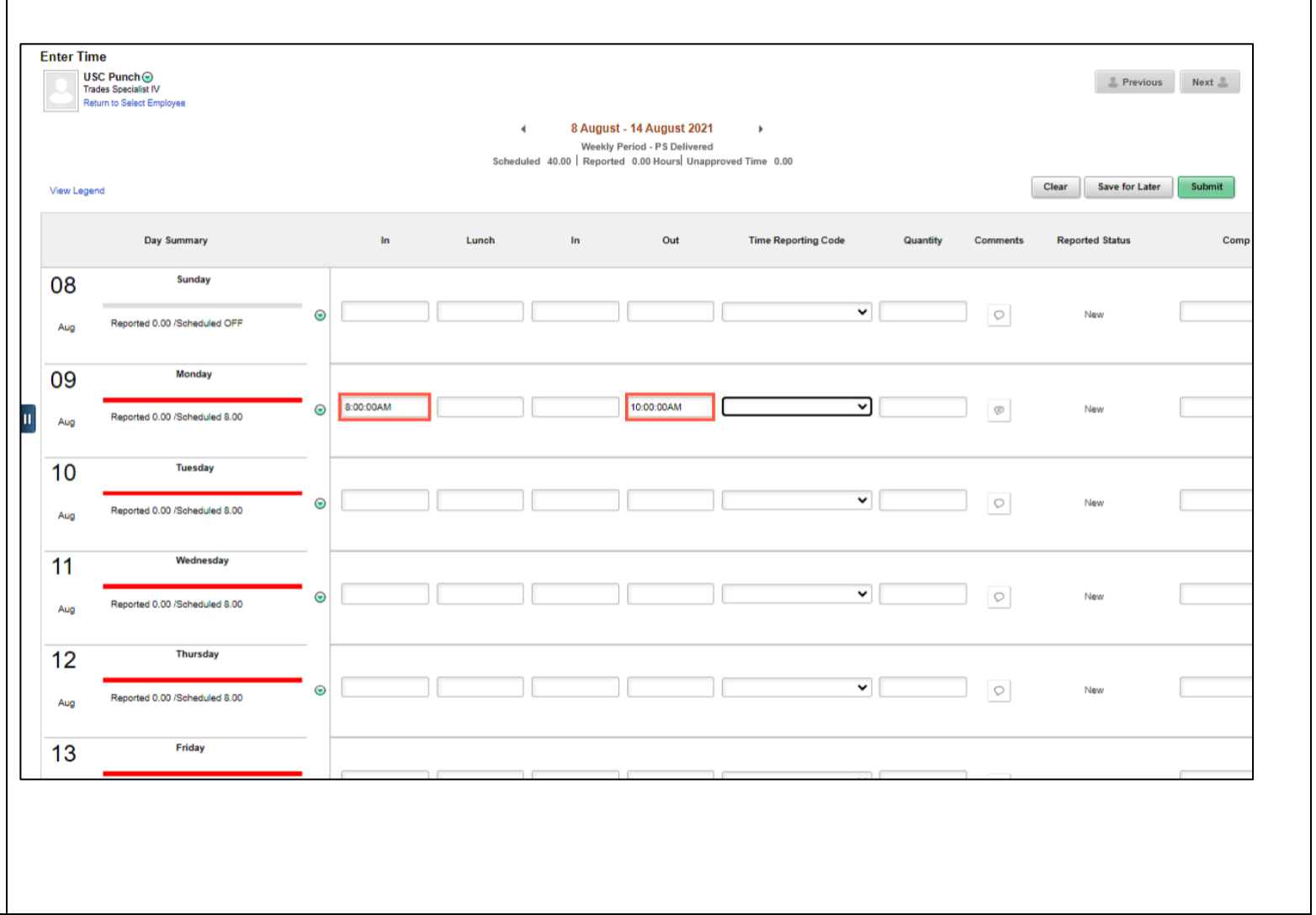

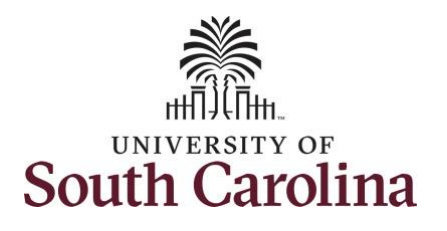

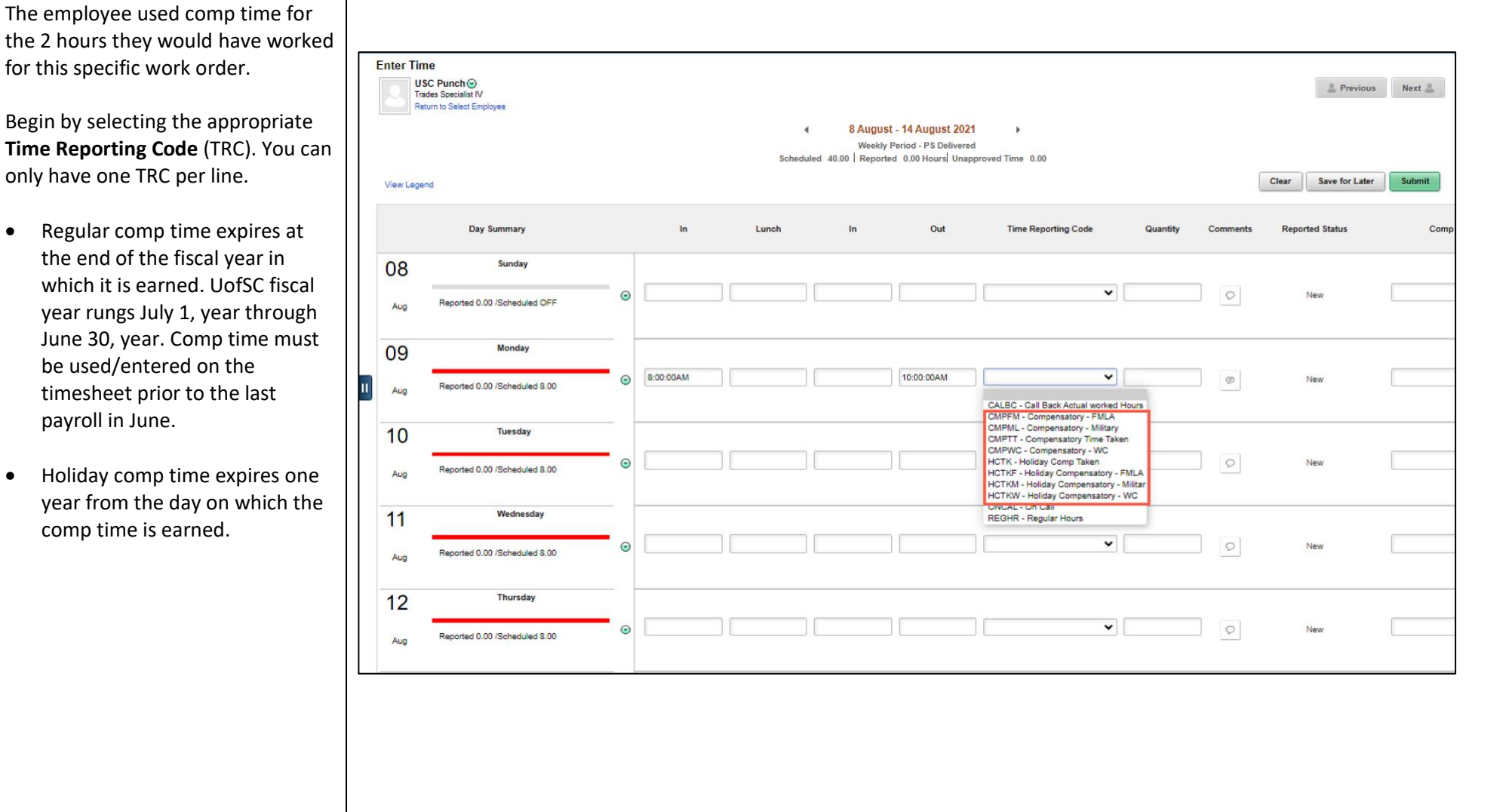

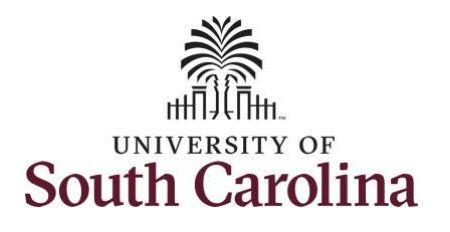

**TIME TAKE.** 

but the TRC must

Comp)

Comp)

FMLA

Military

(workers comp)

(workers comp)

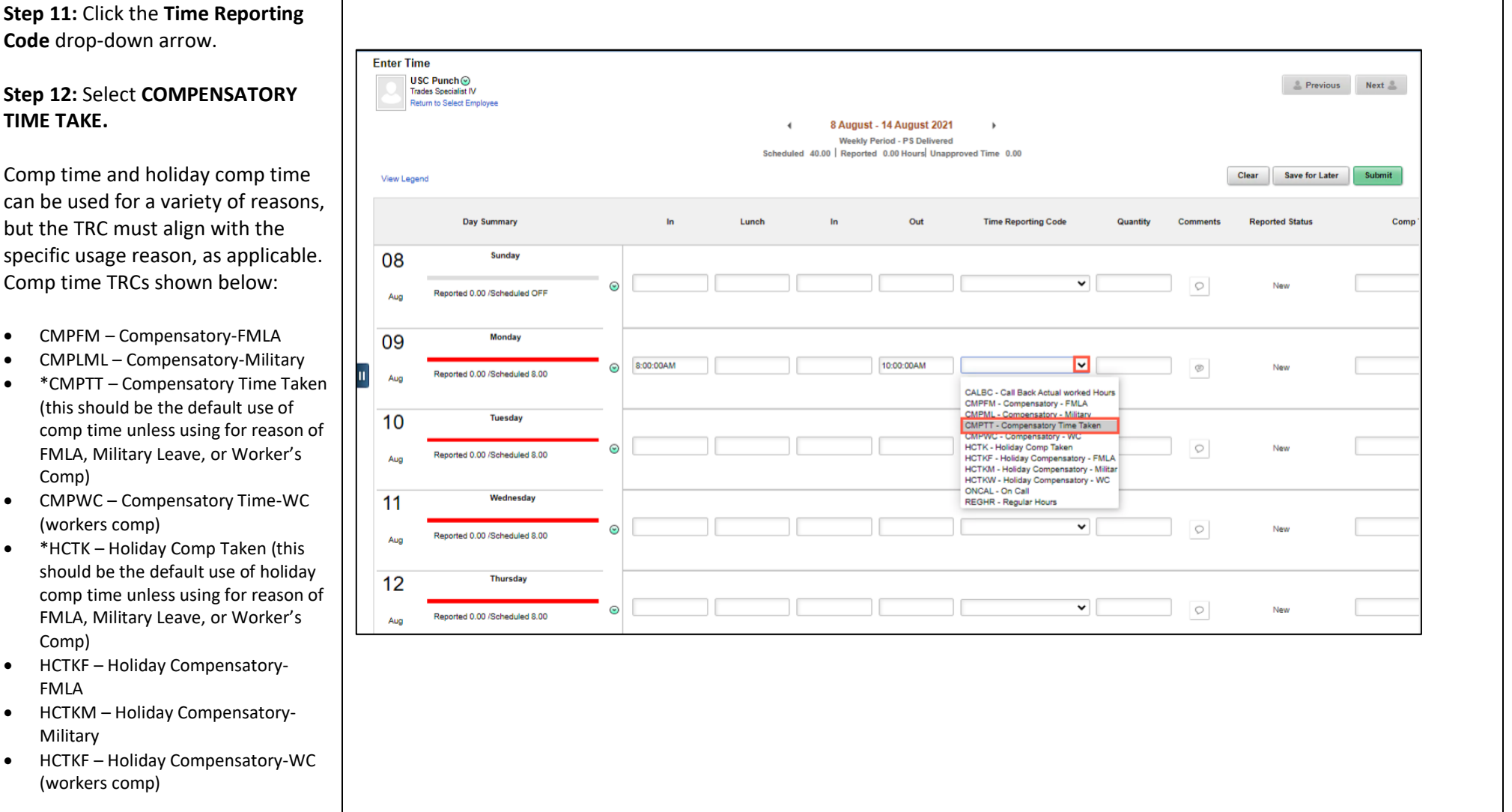

![](_page_9_Picture_0.jpeg)

![](_page_9_Picture_74.jpeg)

![](_page_10_Picture_0.jpeg)

![](_page_10_Picture_100.jpeg)

![](_page_11_Picture_0.jpeg)

![](_page_11_Picture_78.jpeg)

![](_page_12_Picture_0.jpeg)

**Step 20/Work Order Line #3:** the third work order, the emple came back from lunch 1:00pm ended their workday at 5:00pm enter this on the punch timesh enter 1:00pm in the IN Time Er field and enter 5:00pm in the C **Time Entry** field.

**Step 21: Click the Time Reporti Code** drop-down arrow.

![](_page_12_Picture_86.jpeg)

![](_page_13_Picture_0.jpeg)

**Step 22:** Scroll over to the right, click in the **Work Order** field, and enter the order number that corresponds  $\textcolor{red}{\bullet}$  Previous Next  $\textcolor{red}{\bullet}$ with the hours worked for the 8 August - 14 August 2021 second line. Weekly Period - PS Delivered Scheduled 40.00 | Reported 0.00 Hours Unapproved Time 0.00 Save for Later Clear Submit Use steps 15 through 19, if need to add additional IN and OUT times Lunch Out Comp Time **Call Back Instance Work Order Time Reporting Code** Com **Reported Status Curantify** ianti because the employee worked with additional work orders that day. $\alpha$  $\alpha$  $\checkmark$  $\circ$  $+ \mid -$ New 10:00:00AM CMPTT - Compensatory Time V  $\alpha$ Q FM00123456  $+ \,$   $_{\tiny\textcircled{\tiny{\#}}\,}$  $\alpha$ 12:00:00PM **REGHR - Regular Hours**  $\check{~}$  $\circ$ Q FM00234567  $+ \mid -$ New 5:00:00PM REGHR - Regular Hours  $\alpha$ Q FM00345678  $\check{~}$  $\circ$  $+$   $-$ New  $\alpha$  $\alpha$  $\overline{\phantom{0}}$  $\circ$  $+$   $-$ New

![](_page_14_Picture_0.jpeg)

![](_page_14_Picture_88.jpeg)

![](_page_15_Picture_0.jpeg)

Once the timesheet has been submitted correctly, you will see a message across the top of the screen saying that the timesheet has been submitted successfully. Also, an email is generated that will automatically be sent to the employee.

When submitted, the summary at the top of the page will show the **Scheduled** total and **Reported** total for the week in view.

**Step 24:** Notice the time for each day is automatically approved at submission. When time is entered by a TL/ABS Approver on behalf of an employee, additional approval is not required.

![](_page_15_Picture_102.jpeg)

![](_page_16_Picture_0.jpeg)

![](_page_16_Figure_2.jpeg)